## **Quick Reference**

## **Contents**

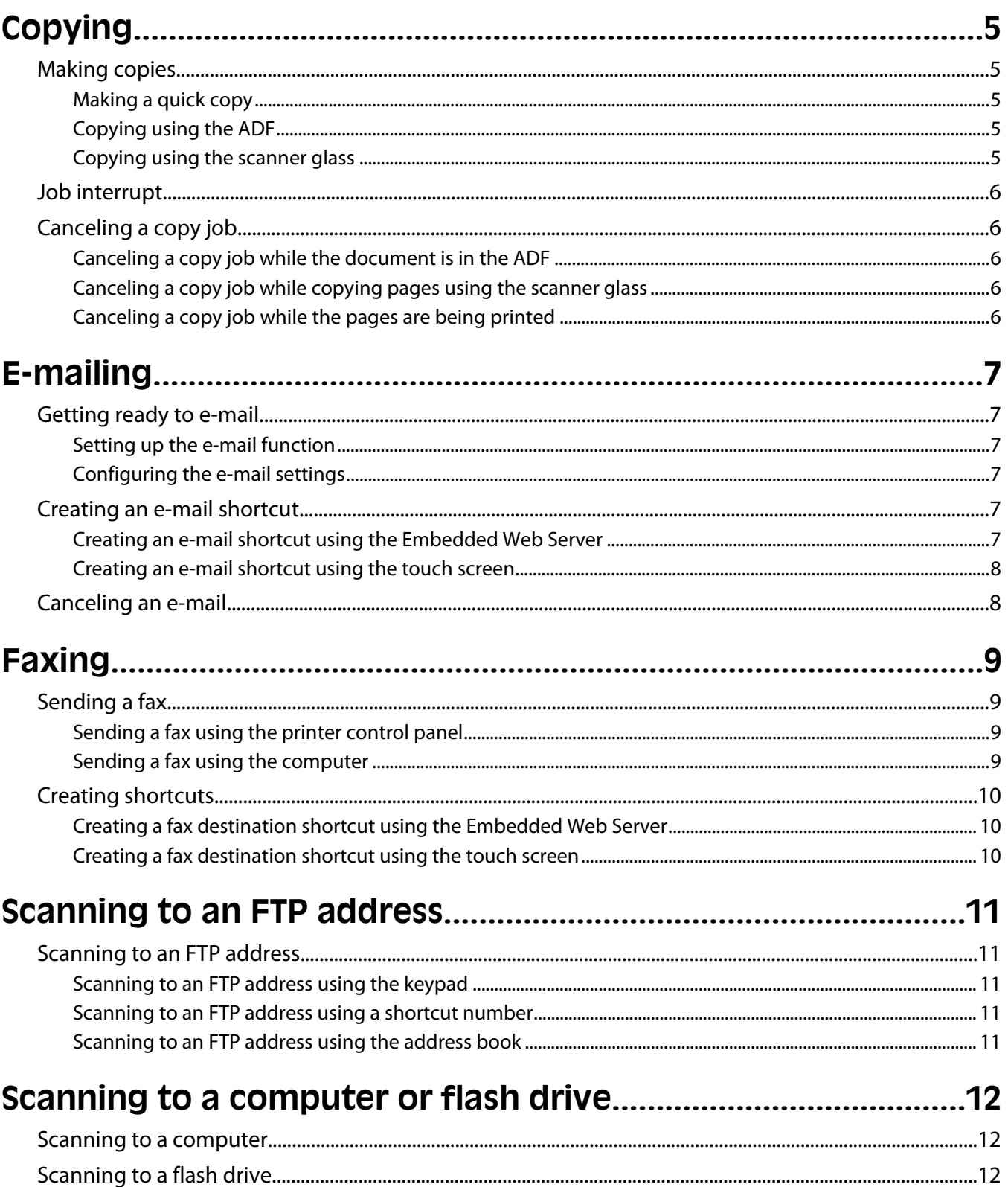

# <span id="page-4-0"></span>**Copying**

### **Making copies**

### **Making a quick copy**

**1** Load an original document faceup, short edge first into the ADF or facedown on the scanner glass.

**Note:** Do not load postcards, photos, small items, transparencies, photo paper, or thin media (such as magazine clippings) into the ADF. Place these items on the scanner glass.

- **2** If you are loading a document into the ADF, then adjust the paper guides.
- **3** From the printer control panel, press  $\Diamond$ .
- **4** If you placed the document on the scanner glass, then touch **Finish the Job** to return to the home screen.

### **Copying using the ADF**

**1** Load an original document faceup, short edge first into the ADF.

**Note:** Do not load postcards, photos, small items, transparencies, photo paper, or thin media (such as magazine clippings) into the ADF. Place these items on the scanner glass.

- **2** Adjust the paper guides.
- **3** On the home screen, touch **Copy**, or use the keypad to enter the number of copies.

The copy screen appears.

- **4** Change the copy settings as needed.
- **5** Touch **Copy It**.

#### **Copying using the scanner glass**

- **1** Place an original document facedown on the scanner glass in the upper left corner.
- **2** On the home screen, touch **Copy**, or use the keypad to enter the number of copies. The copy screen appears.
- **3** Change the copy settings as needed.
- **4** Touch **Copy It**.
- **5** If you have more pages to scan, then place the next document on the scanner glass, and then touch **Scan the Next Page**.
- **6** Touch **Finish the Job** to return to the home screen.

## <span id="page-5-0"></span>**Job interrupt**

Job interrupt pauses the current print job and lets you print copies.

**Note:** The Job Interrupt setting must be On for this feature to function.

**1** Load an original document faceup, short edge first into the ADF or facedown on the scanner glass.

**Note:** Do not load postcards, photos, small items, transparencies, photo paper, or thin media (such as magazine clippings) into the ADF. Place these items on the scanner glass.

- **2** If you are loading a document into the ADF, then adjust the paper guides.
- **3** From the printer control panel, press  $\mathbb{Q}$ .
- **4** If you placed the document on the scanner glass, then touch **Finish the Job** to return to the home screen.

### **Canceling a copy job**

### **Canceling a copy job while the document is in the ADF**

When the ADF begins processing a document, the scanning screen appears. To cancel the copy job, touch **Cancel Job** on the touch screen.

A "Canceling scan job" screen appears. The ADF clears all pages in the ADF and cancels the job.

#### **Canceling a copy job while copying pages using the scanner glass**

Touch **Cancel Job** on the touch screen.

A "Canceling scan job" screen appears. Once the job is canceled, the copy screen appears.

#### **Canceling a copy job while the pages are being printed**

- **1** Touch **Cancel Job** on the touch screen, or press **X** on the keypad.
- **2** Touch the job you want to cancel.
- **3** Touch **Delete Selected Jobs**.

The remaining print job is canceled. The home screen appears.

## <span id="page-6-0"></span>**E-mailing**

### **Getting ready to e-mail**

### **Setting up the e-mail function**

For e-mail to operate, it must be turned on in the printer configuration and have a valid IP address or gateway address. To set up the e-mail function:

**1** Type the printer IP address into the address field of your Web browser.

**Note:** If you do not know the IP address of the printer, then print a network setup page and locate the IP address in the TCP/IP section.

- **2** Click **Settings**.
- **3** Under Default Settings, click **E-mail/FTP Settings**.
- **4** Click **E-mail Settings**.
- **5** Click **Setup E-mail Server**.
- **6** Fill in the fields with the appropriate information.
- **7** Click **Add**.

#### **Configuring the e-mail settings**

**1** Type the printer IP address into the address field of your Web browser.

**Note:** If you do not know the IP address of the printer, then print a network setup page and locate the IP address in the TCP/IP section.

- **2** Click **Settings**.
- **3** Click **E-mail/FTP Settings**.
- **4** Click **E-mail Settings**.
- **5** Fill in the fields with the appropriate information.
- **6** Click **Submit**.

### **Creating an e-mail shortcut**

#### **Creating an e-mail shortcut using the Embedded Web Server**

**1** Type the printer IP address into the address field of your Web browser.

**Note:** If you do not know the IP address of the printer, then print a network setup page and locate the IP address in the TCP/IP section.

**2** Click **Settings**.

- <span id="page-7-0"></span>**3** Under Other Settings, click **Manage Shortcuts**.
- **4** Click **E-mail Shortcut Setup**.
- **5** Type a unique name for the recipient, and then enter the e-mail address.

**Note:** If you are entering multiple addresses, then separate each address with a comma (,).

- **6** Select the scan settings (Format, Content, Color, and Resolution).
- **7** Enter a shortcut number, and then click **Add**.

If you enter a number that is already in use, then you are prompted to select another number.

### **Creating an e-mail shortcut using the touch screen**

- **1** On the home screen, touch **E-mail**.
- **2** Type the recipient's e-mail address.

To create a group of recipients, touch **Next address**, and then type the next recipient's e-mail address.

- **3** Touch **Save as Shortcut**.
- **4** Type a unique name for the shortcut, and then touch **Enter**.
- **5** Verify that the shortcut name and number are correct, and then touch **OK**. If the name or number is incorrect, then touch **Cancel**, and then reenter the information.

### **Canceling an e-mail**

- **•** When using the ADF, touch **Cancel Job** while **Scanning…** appears.
- **•** When using the scanner glass, touch **Cancel Job** while **Scanning…** appears or while **Scan the Next Page** / **Finish the Job** appears.

# <span id="page-8-0"></span>**Faxing**

### **Sending a fax**

### **Sending a fax using the printer control panel**

**1** Load an original document faceup, short edge first into the ADF or facedown on the scanner glass.

**Note:** Do not load postcards, photos, small items, transparencies, photo paper, or thin media (such as magazine clippings) into the ADF. Place these items on the scanner glass.

- **2** If you are loading a document into the ADF, then adjust the paper guides.
- **3** On the home screen, touch **Fax**.
- **4** Enter the fax number or a shortcut using the touch screen or keypad.

To add recipients, touch **Next Number**, and then enter the recipient's telephone number or shortcut number, or search the address book.

**Note:** To place a dial pause within a fax number, press  $\Box$ . The dial pause appears as a comma in the "Fax to" box. Use this feature if you need to dial an outside line first.

**5** Touch **Fax It**.

#### **Sending a fax using the computer**

Faxing from a computer lets you send electronic documents without leaving your desk. This gives you the flexibility of faxing documents directly from software programs.

**Note:** In order to perform this function from your computer, you must use the PostScript printer driver for your printer.

- **1** From your software program, click **File Print**.
- **2** From the Print window, select your printer, and then click **Properties**.
- **3** Choose the **Other Options** tab, and then click **Fax**.
- **4** Click **OK**, and then click **OK** again.
- **5** On the Fax screen, type the name and number of the fax recipient.
- **6** Click **Send**.

### <span id="page-9-0"></span>**Creating shortcuts**

#### **Creating a fax destination shortcut using the Embedded Web Server**

Instead of entering the entire phone number of a fax recipient on the printer control panel each time you want to send a fax, you can create a permanent fax destination and assign a shortcut number. A shortcut can be created to a single fax number or a group of fax numbers.

**1** Type the printer IP address into the address field of your Web browser.

**Note:** If you do not know the IP address of the printer, then print a network setup page and locate the IP address in the TCP/IP section.

- **2** Click **Settings**.
- **3** Click **Manage Shortcuts**.

**Note:** A password may be required. If you do not have an ID and password, get one from your system support person.

- **4** Click **Fax Shortcut Setup**.
- **5** Type a unique name for the shortcut, and then enter the fax number.

To create a multiple-number shortcut, enter the fax numbers for the group.

**Note:** Separate each fax number in the group with a semicolon (;).

**6** Assign a shortcut number.

If you enter a number that is already in use, then you are prompted to select another number.

**7** Click **Add**.

#### **Creating a fax destination shortcut using the touch screen**

**1** Load an original document faceup, short edge first into the ADF or facedown on the scanner glass.

**Note:** Do not load postcards, photos, small items, transparencies, photo paper, or thin media (such as magazine clippings) into the ADF. Place these items on the scanner glass.

- **2** If you are loading a document into the ADF, then adjust the paper guides.
- **3** On the home screen, touch **Fax**.
- **4** Enter the fax number.

To create a group of fax numbers, touch **Next number**, and then enter the next fax number.

#### **5** Touch **Save as Shortcut**.

- **6** Enter a name for the shortcut.
- **7** Verify that the shortcut name and number are correct, and then touch **OK**. If the name or number is incorrect, then touch **Cancel**, and then reenter the information.

If you enter a number that is already in use, then you are prompted to select another number.

**8** Touch Fax It to send the fax, or touch **the fact to return to the home screen.** 

## <span id="page-10-0"></span>**Scanning to an FTP address**

### **Scanning to an FTP address**

### **Scanning to an FTP address using the keypad**

**1** Load an original document faceup, short edge first into the ADF or facedown on the scanner glass.

**Note:** Do not load postcards, photos, small items, transparencies, photo paper, or thin media (such as magazine clippings) into the ADF. Place these items on the scanner glass.

- **2** If you are loading a document into the ADF, adjust the paper guides.
- **3** On the home screen, touch **FTP**.
- **4** Type the FTP address.
- **5** Touch **Send It**.

#### **Scanning to an FTP address using a shortcut number**

**1** Load an original document faceup, short edge first into the ADF or facedown on the scanner glass.

**Note:** Do not load postcards, photos, small items, transparencies, photo paper, or thin media (such as magazine clippings) into the ADF. Place these items on the scanner glass.

- **2** If you are loading a document into the ADF, then adjust the paper guides.
- **3** Press **#**, and then enter the FTP shortcut number.
- **4** Touch **Send It**.

#### **Scanning to an FTP address using the address book**

**1** Load an original document faceup, short edge first into the ADF or facedown on the scanner glass.

**Note:** Do not load postcards, photos, small items, transparencies, photo paper, or thin media (such as magazine clippings) into the ADF. Place these items on the scanner glass.

- **2** If you are loading a document into the ADF, adjust the paper guides.
- **3** On the home screen, touch **FTP**.
- **4** Touch **Search Address Book**.
- **5** Type the name or part of the name you are searching for, and then touch **Search**.
- **6** Touch the name that you want to add to the To: field.
- **7** Touch **Send It**.

## <span id="page-11-0"></span>**Scanning to a computer or flash drive**

### **Scanning to a computer**

**1** Type the printer IP address into the address field of your Web browser.

**Note:** If you do not know the IP address of the printer, then print a network setup page and locate the IP address in the TCP/IP section.

- **2** Click **Scan Profile**.
- **3** Click **Create**.
- **4** Select your scan settings, and then click **Next**.
- **5** Select a location on your computer where you want to save the scanned output file.
- **6** Enter a scan name.

The scan name is the name that appears in the Scan Profile list on the display.

- **7** Click **Submit**.
- **8** Review the instructions on the Scan Profile screen.

A shortcut number was automatically assigned when you clicked Submit. You can use this shortcut number when you are ready to scan your documents.

**a** Load an original document faceup, short edge first into the ADF or facedown on the scanner glass.

**Note:** Do not load postcards, photos, small items, transparencies, photo paper, or thin media (such as magazine clippings) into the ADF. Place these items on the scanner glass.

- **b** If you are loading a document into the ADF, then adjust the paper quides.
- **c** Press (#), and then enter the shortcut number using the keypad, or touch **Held Jobs** on the home screen, and then touch **Profiles**.
- **d** After you enter the shortcut number, the scanner scans and sends the document to the directory or program you specified. If you touched **Profiles** on the home screen, then locate your shortcut on the list.
- **9** Return to the computer to view the file.

The output file is saved in the location you specified or launched in the program you specified.

### **Scanning to a flash drive**

**1** Load an original document faceup, short edge first into the ADF or facedown on the scanner glass.

**Note:** Do not load postcards, photos, small items, transparencies, photo paper, or thin media (such as magazine clippings) into the ADF. Place these items on the scanner glass.

- **2** If you are loading a document into the ADF, then adjust the paper guides.
- **3** Insert the flash drive into the USB port on the front of the printer.

The Held Jobs screen appears.

**4** Touch **Scan to USB drive**.

Scanning to a computer or flash drive

- Select the scan settings.
- Touch **Scan It**.